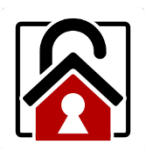

# AML Lockdown Utility

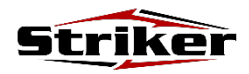

### **1**

To use the AML Lockdown application, begin by tapping the AML Lockdown icon on the home page.

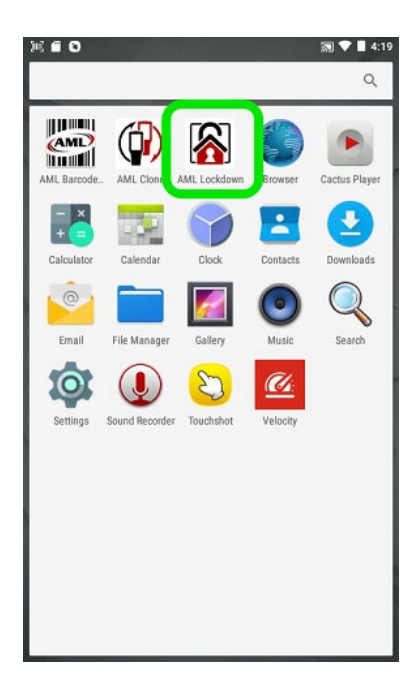

#### **2**

Select the applications you want your users to have access to. Uncheck any applications that you don't want to allow access to.

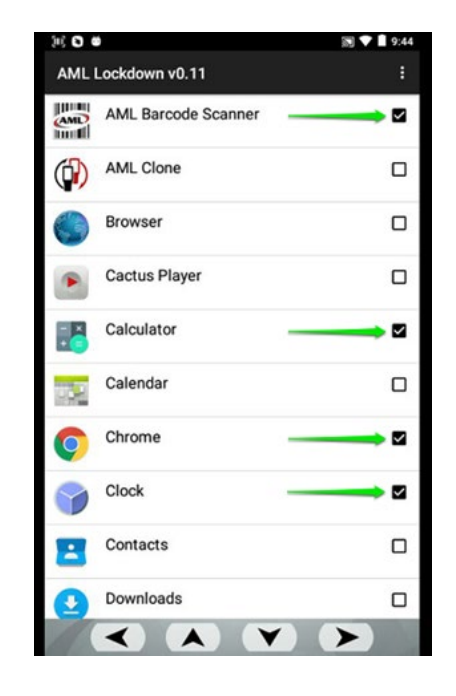

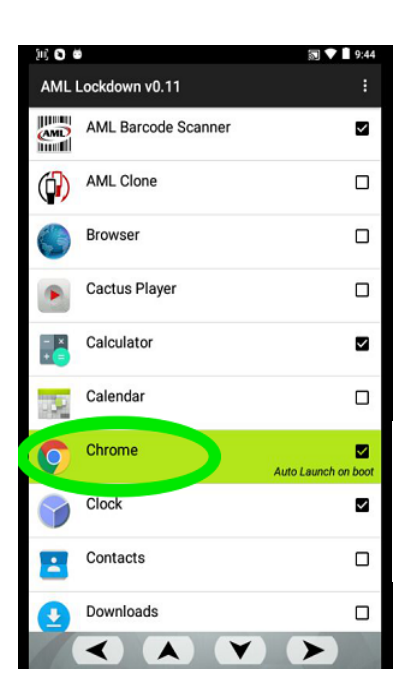

*OPTIONAL*: Tap and hold apps to enable *Auto Launch on boot*:

*OPTIONAL:* Tap the *Menu* icon and *Change Password* to change the default password of "**aml**".

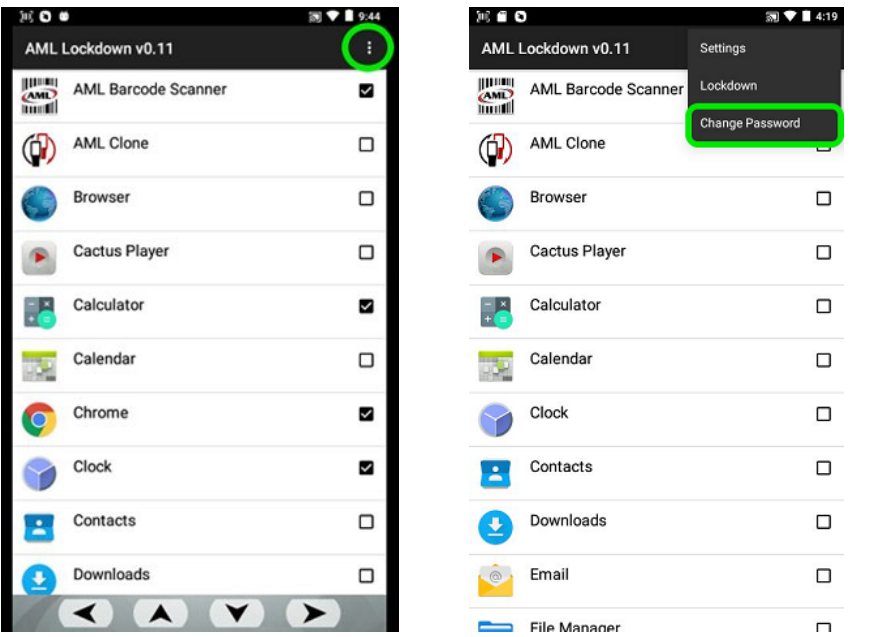

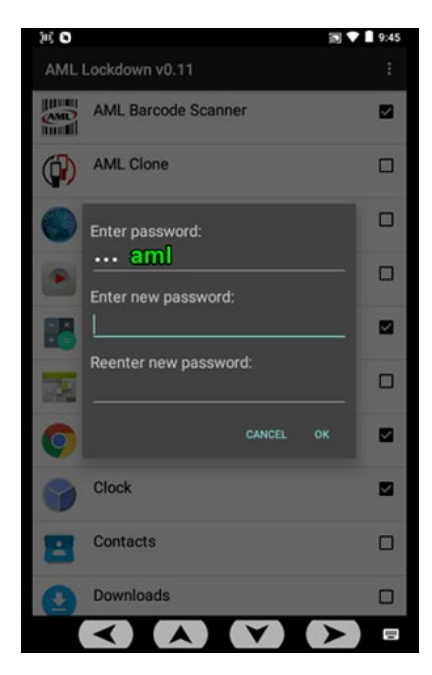

**3**

Tap the Menu button, then select "Lockdown" from the dropdown list.

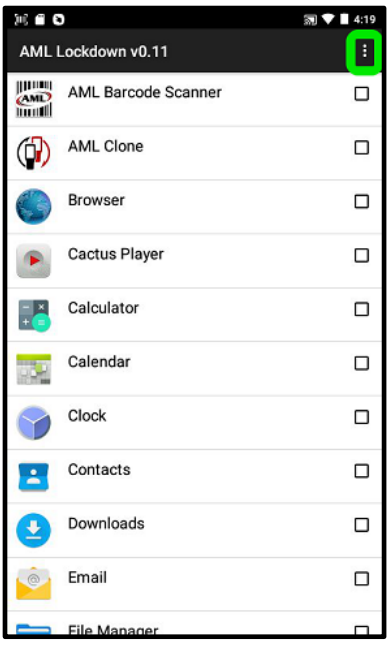

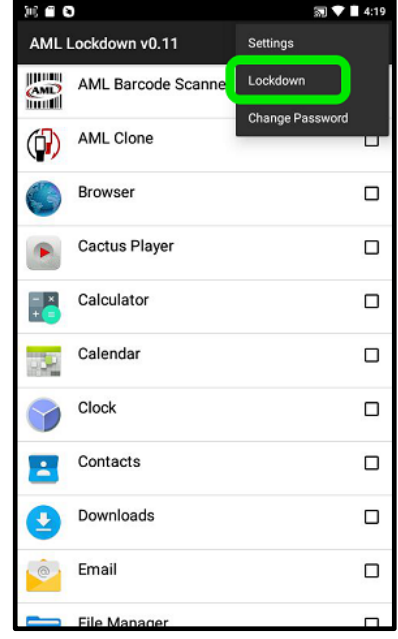

## **4**

- 1. Select Launcher AML Lockdown and press the *home key* **contained** twice.
- 2. Only enabled apps and user toolbar icons will be accessible.

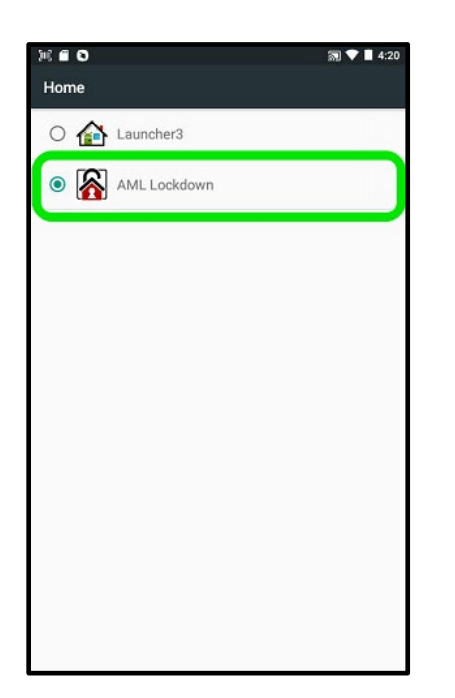

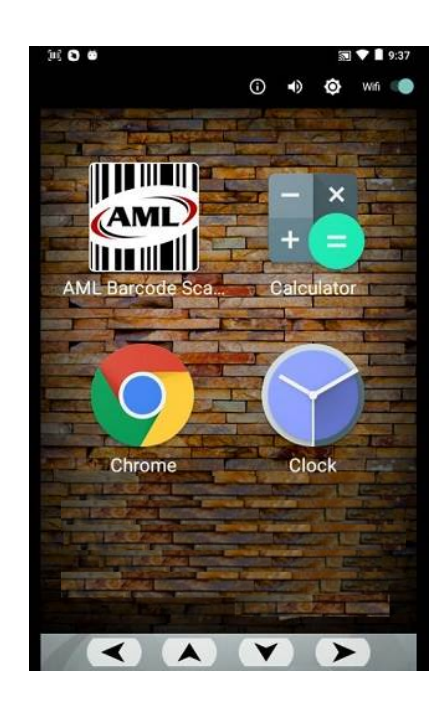

- Note: the **user toolbar** icons allow the following:
	- o *View device information and status*
	- o *Adjust sound volume*
	- o *Adjust brightness*
	- o *Toggle Wifi on/off*

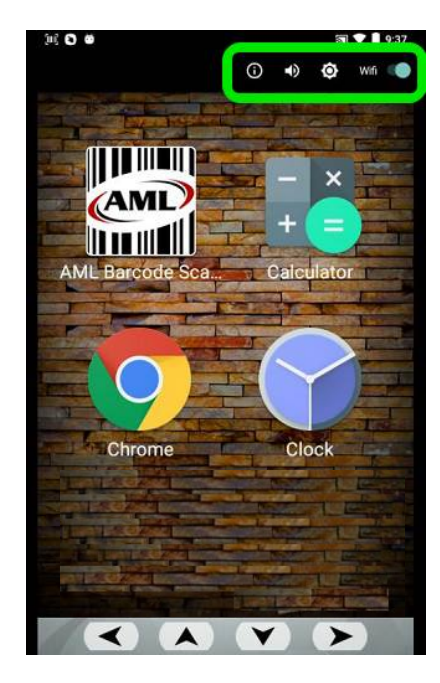

## **To disable AML Lockdown**

- 1. Hold down the *Delete/Backspace key* **x** to prompt for password. *(The default password is "aml").*
- 2. Select *Launcher3* to revert to default home screen, and press the home key twice.

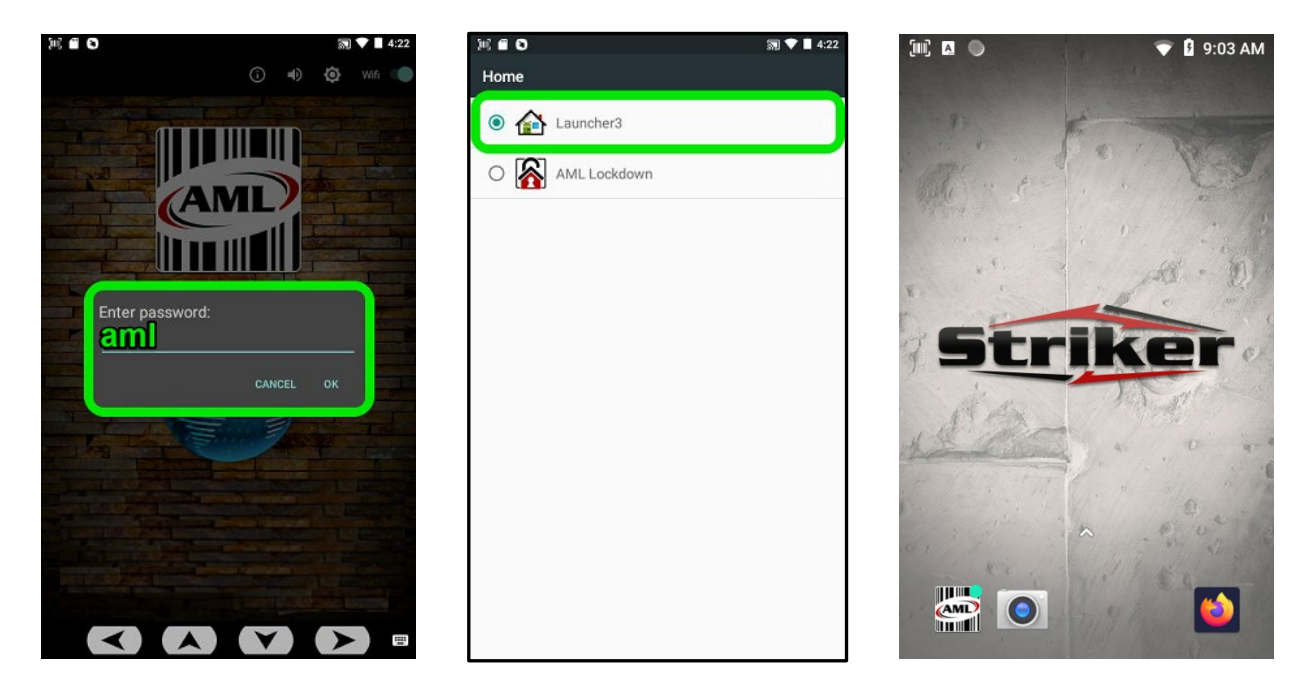